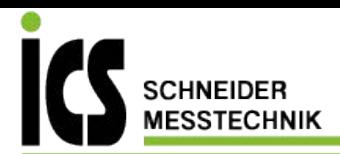

# **Bedienungsanleitung**

**Leckagesuchgerät ILD 450**

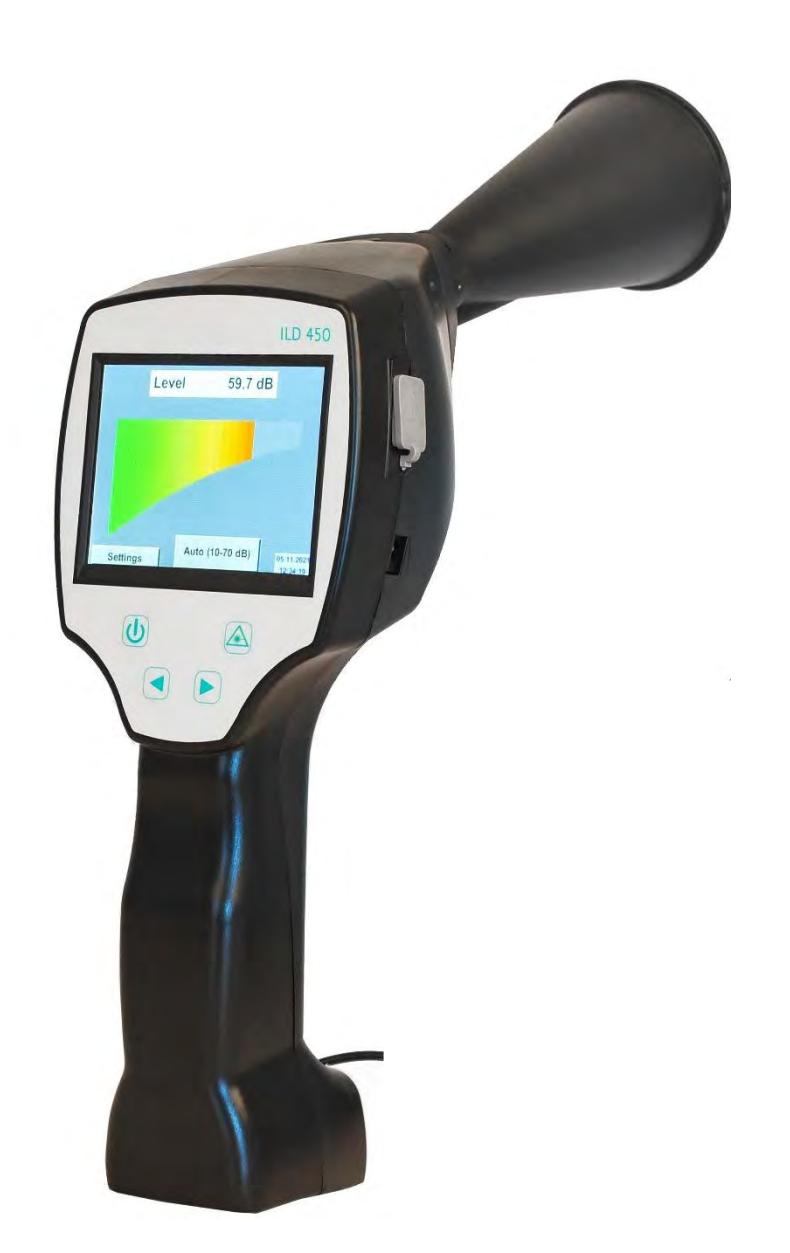

ICS Schneider Messtechnik GmbH Briesestraße 59 D-16562 Hohen Neuendorf / OT Bergfelde

Tel.: 03303 / 504066 Fax: 03303 / 504068 info@ics-schneider.de www.ics-schneider.de

<span id="page-1-0"></span>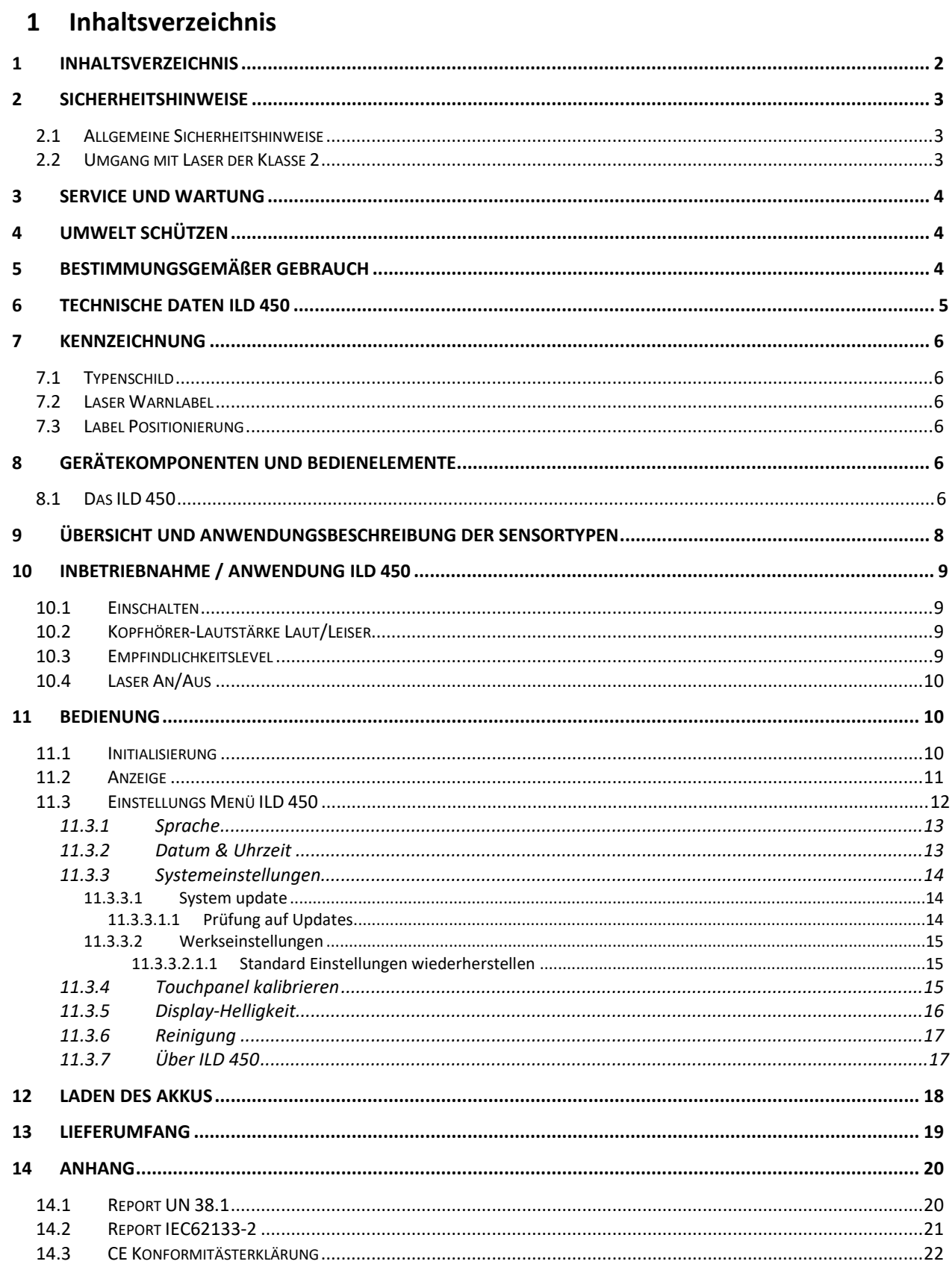

# <span id="page-2-0"></span>**2 Sicherheitshinweise**

## **Zu diesem Dokument**

- Lesen Sie diese Dokumentation aufmerksam durch und machen Sie sich mit dem Produkt vertraut, bevor Sie es einsetzen. Beachten Sie besonders die Sicherheitsund Warnhinweise, um Verletzungen und Produktschäden vorzubeugen.
- Bewahren Sie diese Dokumentation griffbereit auf, um bei Bedarf nachschlagen zu können.
- Geben Sie diese Dokumentation an spätere Nutzer des Produktes weiter.

### <span id="page-2-1"></span>*2.1 Allgemeine Sicherheitshinweise*

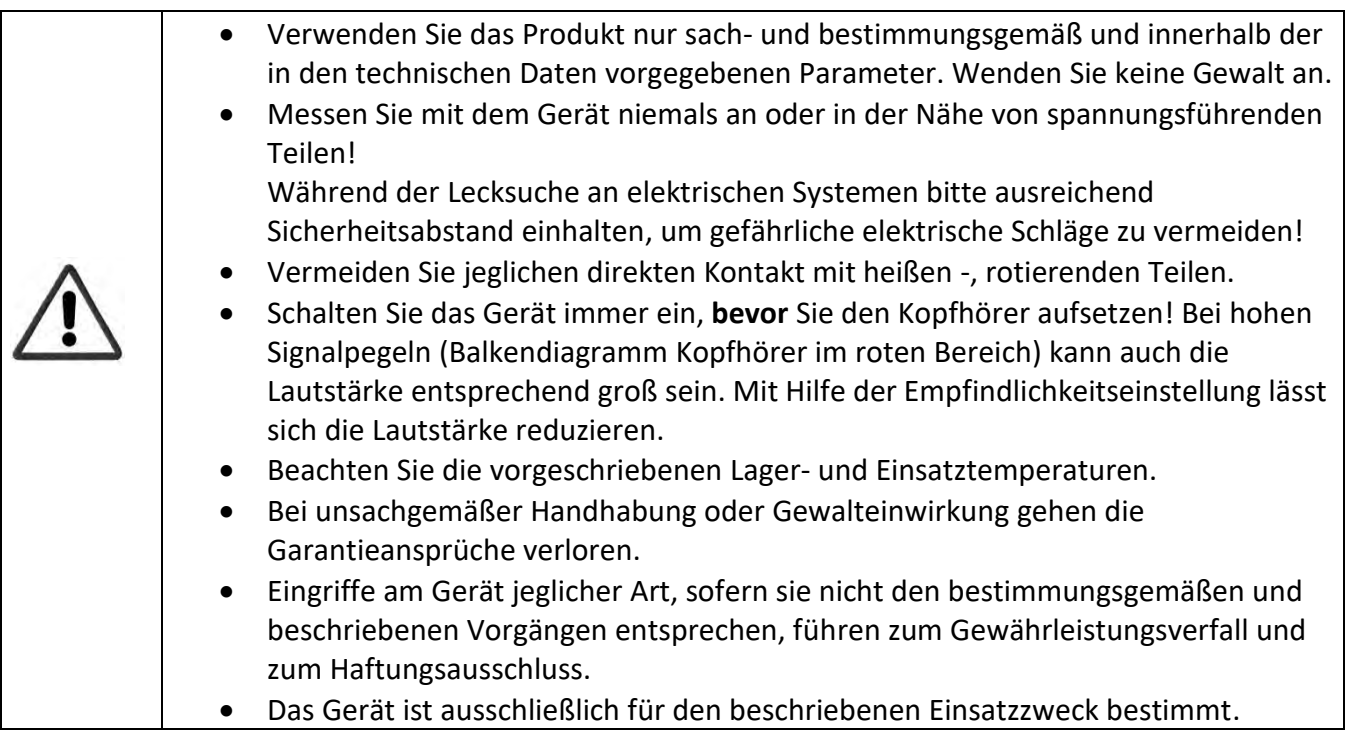

## <span id="page-2-2"></span>*2.2 Umgang mit Laser der Klasse 2*

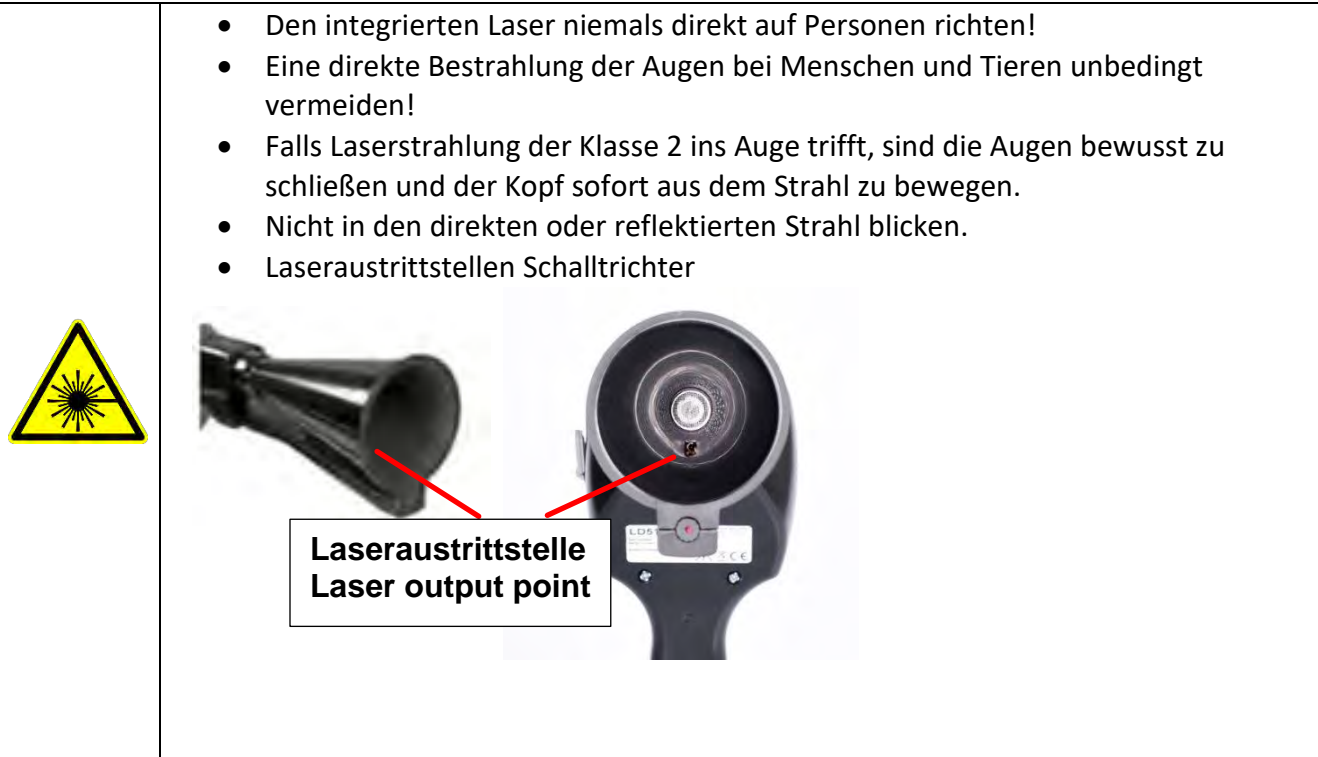

# <span id="page-3-0"></span>**3 Service und Wartung**

<span id="page-3-1"></span>Service- und Wartungsarbeiten dürfen nur von autorisiertem Personal durchgeführt werden.

# **4 Umwelt schützen**

- Entsorgen Sie defekte Akkus / leere Batterien entsprechend den gültigen gesetzlichen Bestimmungen.
- Führen Sie das Produkt nach Ende der Nutzungszeit der getrennten Sammlung für Elektround Elektronikgeräte zu (lokale Vorschriften beachten).

**ICS** übernimmt keinerlei Gewährleistung hinsichtlich der Eignung für irgendeinen bestimmten Zweck und übernimmt keine Haftung für Fehler, die in dieser Gebrauchsanweisung abgedruckt sind. Ebenso wenig für Folgeschäden im Zusammenhang mit der Lieferung, Leistungsfähigkeit oder Verwendung dieses Gerätes.

**Folgender Akkumulator ist in diesem Elektrogerät enthalten** 

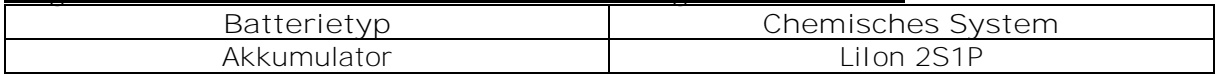

**Angaben zur sicheren Entnahme der Batterie**

- Warnhinweis: Vergewissern sie sich, ob die Batterie ganz entleert ist.
- Ausbau des Akkus

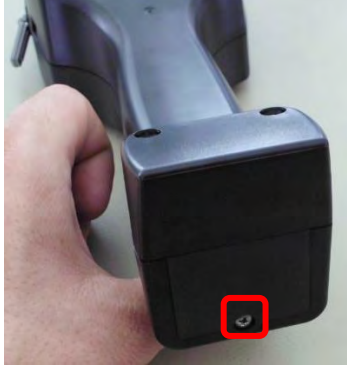

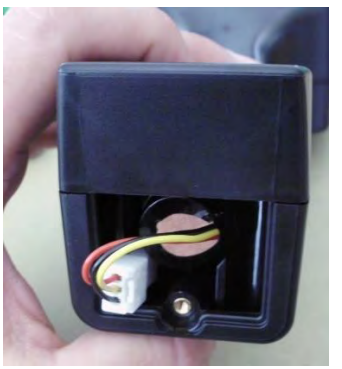

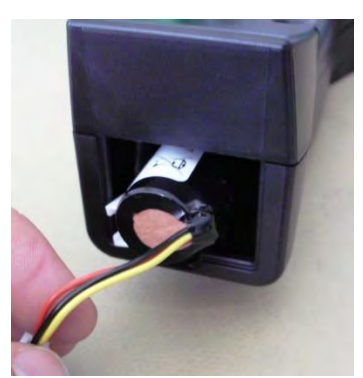

*Entfernen der Akku-Abdeckung Trennen der Steckverbindung Vorsichtig den Akku herausziehen*

• Entnehmen Sie vorsichtig den Akkumulator. Der Akkumulator und das Gerät können jetzt getrennt entsorgt werden.

# <span id="page-3-2"></span>**5 Bestimmungsgemäßer Gebrauch**

Das ILD 450 ist ein Leckagesuchgerät zur schnellen und zuverlässigen Lecksuche in/an Druckluftanlagen. Es ist ausschließlich für den hier beschriebenen bestimmungsgemäßen Verwendungszweck konzipiert und konstruiert und darf nur dementsprechend verwendet werden.

Eine Überprüfung, ob das Gerät für den gewählten Einsatz geeignet ist, muss vom Anwender durchgeführt werden. Die im Datenblatt aufgeführten technischen Daten sind verbindlich.

Eine unsachgemäße Handhabung oder ein Betrieb außerhalb der technischen Spezifikationen ist unzulässig. Ansprüche jeglicher Art aufgrund von nicht bestimmungsgemäßer Verwendung sind ausgeschlossen.

# <span id="page-4-0"></span>**6 Technische Daten ILD 450**

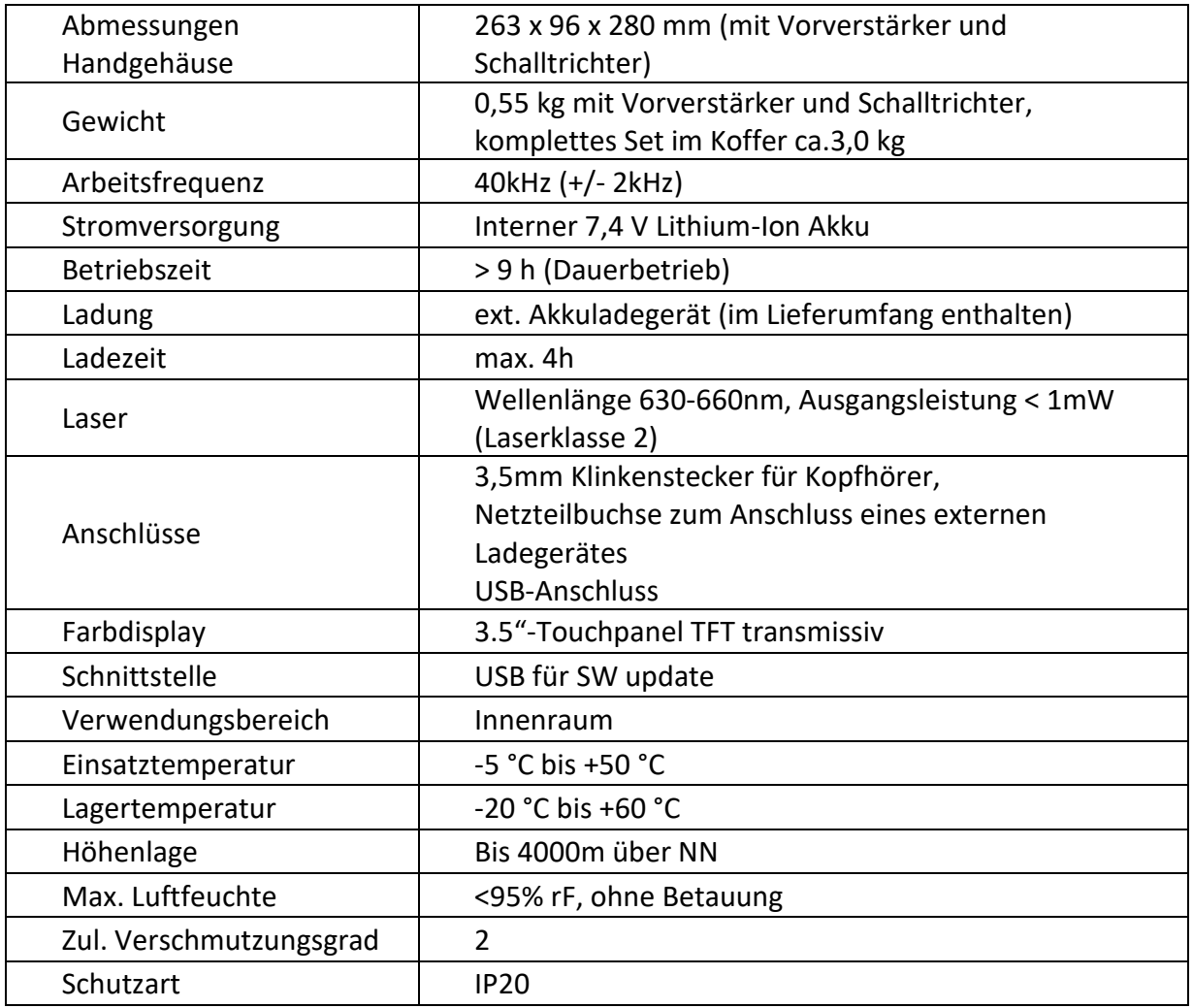

# <span id="page-5-0"></span>**7 Kennzeichnung**

#### <span id="page-5-1"></span>*7.1 Typenschild*

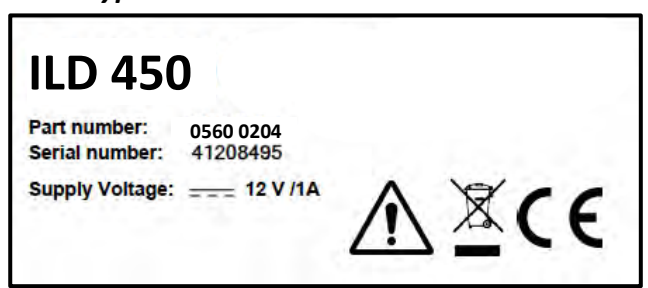

### <span id="page-5-2"></span>*7.2 Laser Warnlabel*

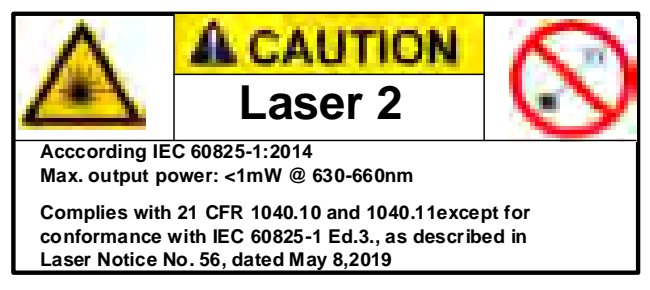

## <span id="page-5-3"></span>*7.3 Label Positionierung*

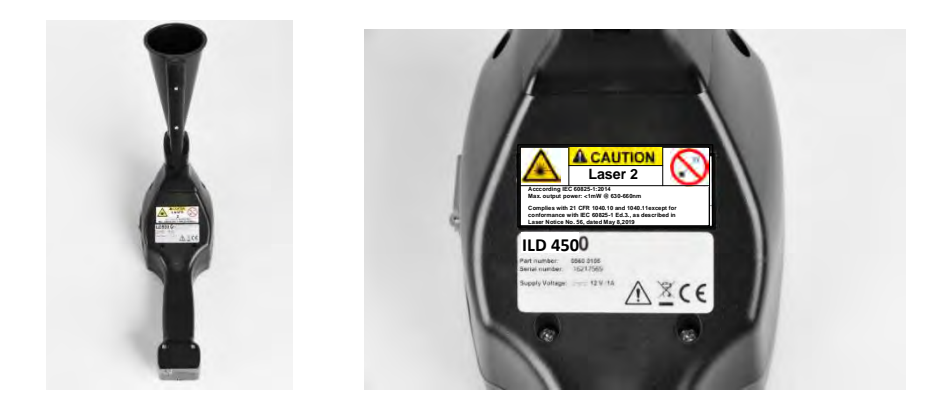

# <span id="page-5-4"></span>**8 Gerätekomponenten und Bedienelemente**

#### <span id="page-5-5"></span>*8.1 Das ILD 450*

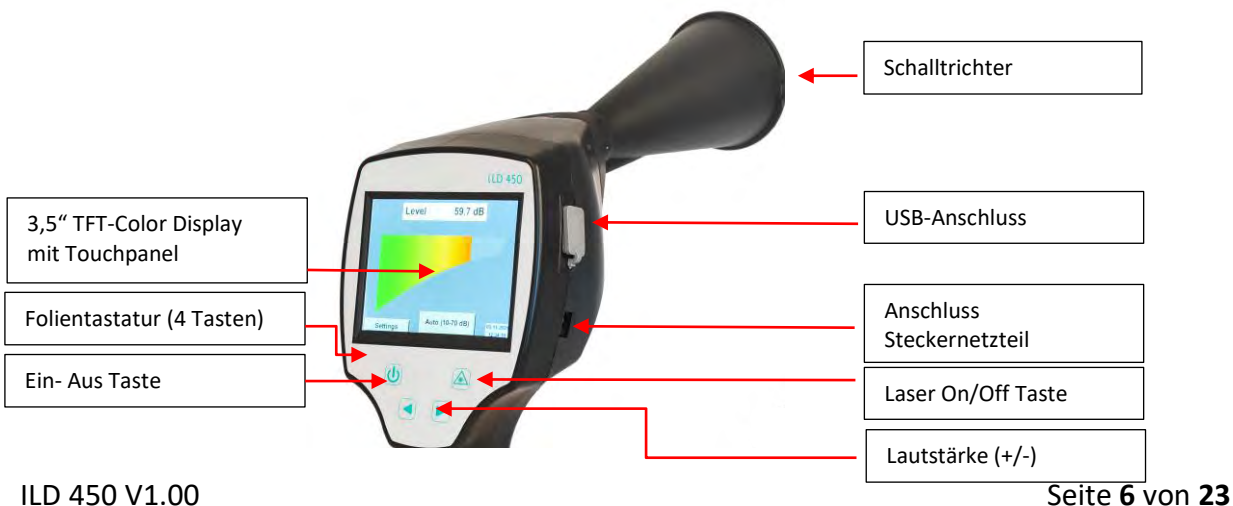

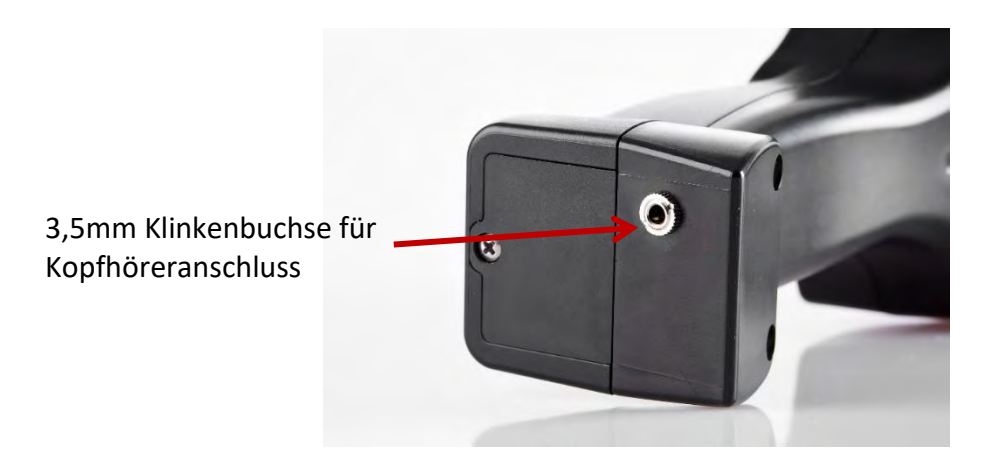

# <span id="page-7-0"></span>**9 Übersicht und Anwendungsbeschreibung der Sensortypen**

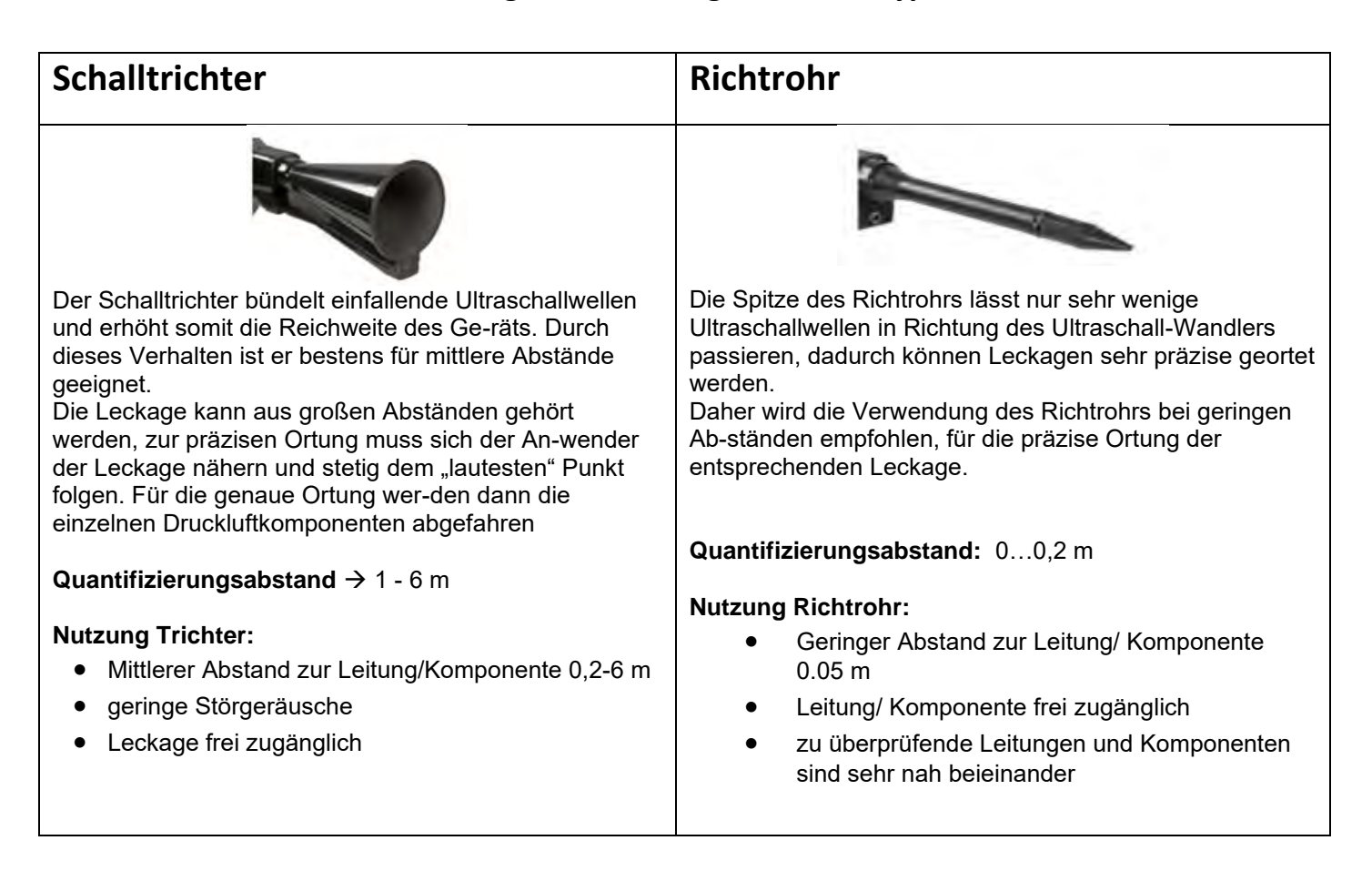

# <span id="page-8-0"></span>**10 Inbetriebnahme / Anwendung ILD 450**

# **Bitte zuerst die Sicherheitshinweise in Abschnitt 2 beachten**

## <span id="page-8-1"></span>*10.1 Einschalten*

Die Ein-Aus-Taste für etwa 1s gedrückt halten, das Gerät schaltet sich ein und eine Start-Up Sequenz erscheint auf dem Display. Erneutes Betätigen der Taste schaltet das Gerät wieder aus.

Ein-Aus-Taste siehe [Gerätekomponenten und Bedienelemente](#page-5-4)

### <span id="page-8-2"></span>*10.2 Kopfhörer-Lautstärke Laut/Leiser*

Mit den Laut- und Leiser-Tasten lässt sich die Lautstärke im Kopfhörer in 16 Stufen erhöhen bzw. verringern. Durch anhaltendes Drücken der Taste wird der Wert automatisch erhöht/verringert.

Laut/Leiser-Tasten für Kopfhörerlautstärke siehe [Gerätekomponenten und Bedienelemente](#page-5-4)

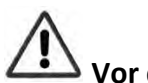

**Vor dem Aufsetzen des Kopfhörers bitte sicherstellen, dass der Kopfhörerpegel < 50% ist.**

### <span id="page-8-3"></span>*10.3 Empfindlichkeitslevel*

Die Ultraschallpegel können wie eine "Lautstärke" der Leckage verstanden werden.

Mit der "Einstelltaste Empfindlichkeit" kann die Empfindlichkeit des ILD 450 an die Umgebung angepasst werden, welche das akustische Verhalten des Geräts stark beeinflusst und den gültigen Wertebereich vergrößert oder verkleinert. Die Reduzierung der Empfindlichkeit verringert die Reichweite der Leckage-Messung.

### **Empfindlichkeits-Stufen**

**0 - 60 dB** = höchste Empfindlichkeitsstufe des Geräts (Nutzung bei kleinen Leckagen und keinen Störgeräuschen), Auswahl durch *"HiSn Button"* oder *"Einstelltaste Empfindlichkeit"* 10- 70 dB = Leckagen und Störgeräusche werden "leiser", die Reichweite verringert sich. **20 – 80 dB** = Leckagen und Störgeräusche werden "leiser", die Reichweite verringert sich. **30 – 90 dB** = Leckagen und Störgeräusche werden "leiser", die Reichweite verringert sich. **40 – 100 dB** = Unempfindlichste Stufe (große Leckagen, viele Störgeräusche → für eine Heavy-Duty-Anwendung)

.

## <span id="page-9-0"></span>*10.4 Laser An/Aus*

Der Laserpointer kann nur über die Laser On/Off Taste ein- bzw. ausgeschaltet werden. Im eingeschalteten Zustand erscheint im Display ein Laser Warnsymbol.

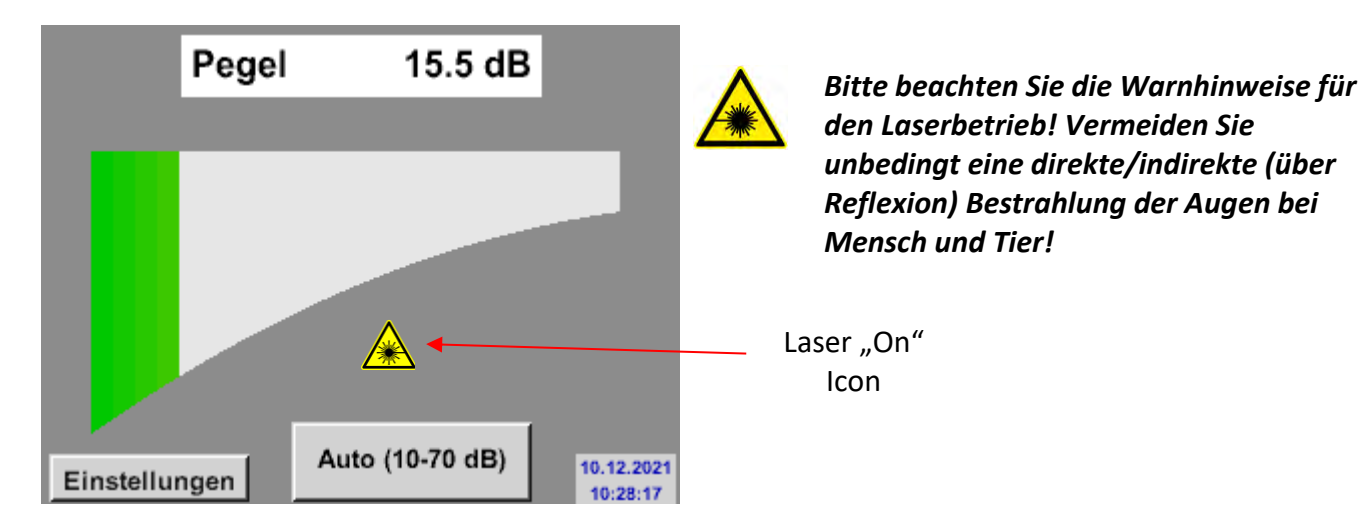

<span id="page-9-1"></span>**11 Bedienung**

Die Bedienung erfolgt menügeführt über das Touchpanel. Die Auswahl der jeweiligen Menüpunkte erfolgt über kurzes "antippen" mit dem Finger oder einem weichen runden Stift.

## **Achtung: Bitte keine Stifte oder sonstigen Gegenstände mit scharfen Kanten verwenden! Die Folie kann beschädigt werden!**

### <span id="page-9-2"></span>*11.1 Initialisierung*

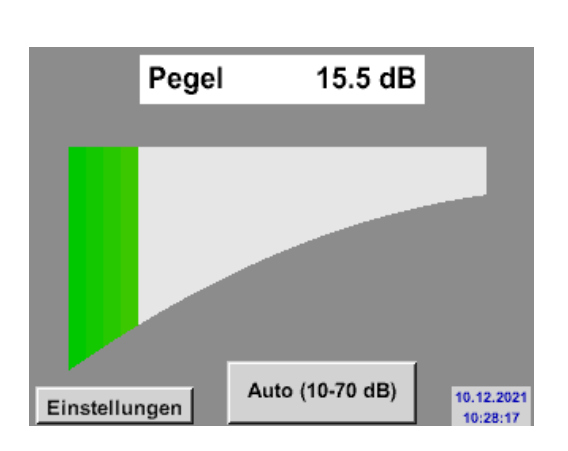

Nach dem Einschalten des ILD 450 erfolgt die Initialisierung und wechselt danach in Leckage Anzeige

## <span id="page-10-0"></span>*11.2 Anzeige*

Auf dem folgenden Bild sind die Anzeigenelemente dargestellt und beschrieben.

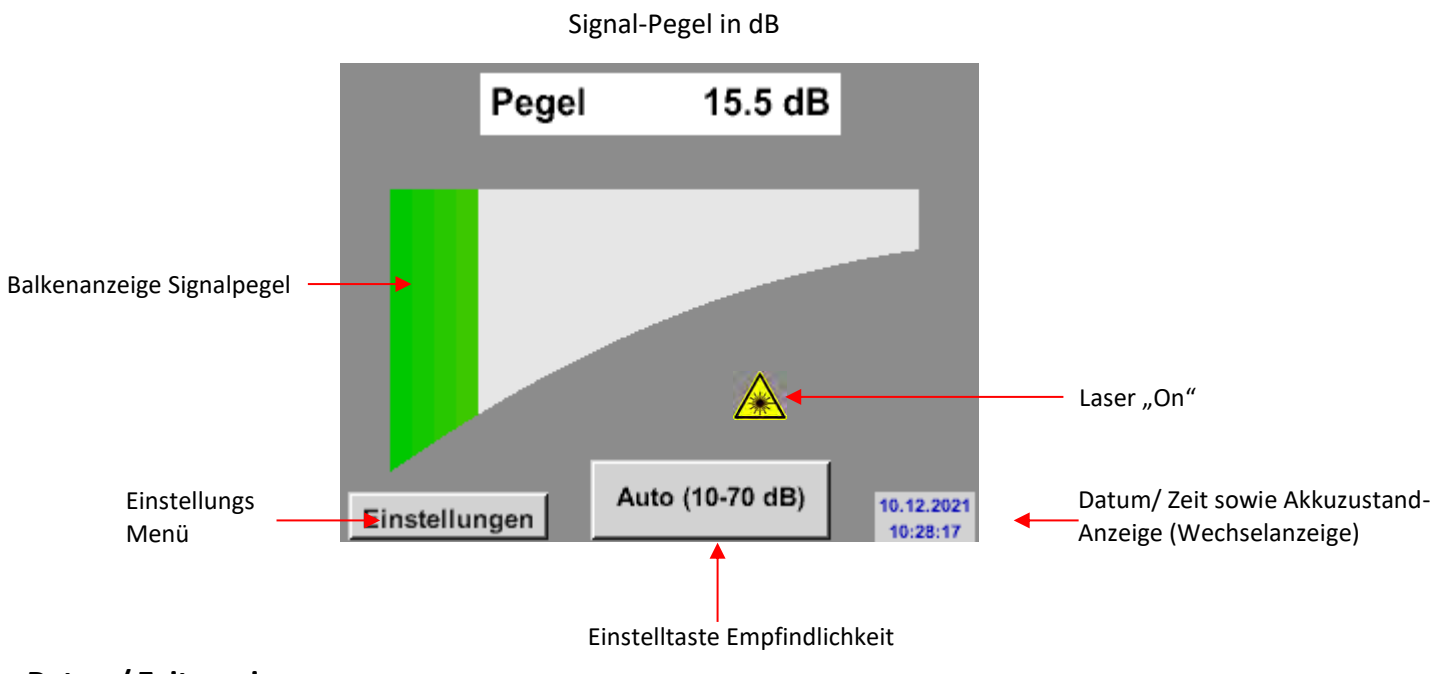

## **Datum/ Zeitanzeige :**

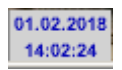

#### **Akkuzustandsanzeige**

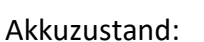

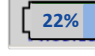

Netzteilangeschlossen und Akku wird geladen:

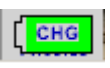

#### <span id="page-11-0"></span>*11.3 Einstellungs Menü ILD 450*

Die Bedienung erfolgt menügeführt über das Touchpanel. Die Auswahl der jeweiligen Menüpunkte erfolgt über kurzes "antippen" mit dem Finger oder einem weichen runden Stift.

#### **Achtung: Bitte keine Stifte oder sonstigen Gegenstände mit scharfen Kanten verwenden! Die Folie kann beschädigt werden!**

Bevor die Leckage-Suche gestartet wird, muss das Gerät konfiguriert werden. Zur Menüführung gelangt der Anwender, wenn er die "Einstellungen"-Taste anklickt. In der folgenden Abbildung wird das

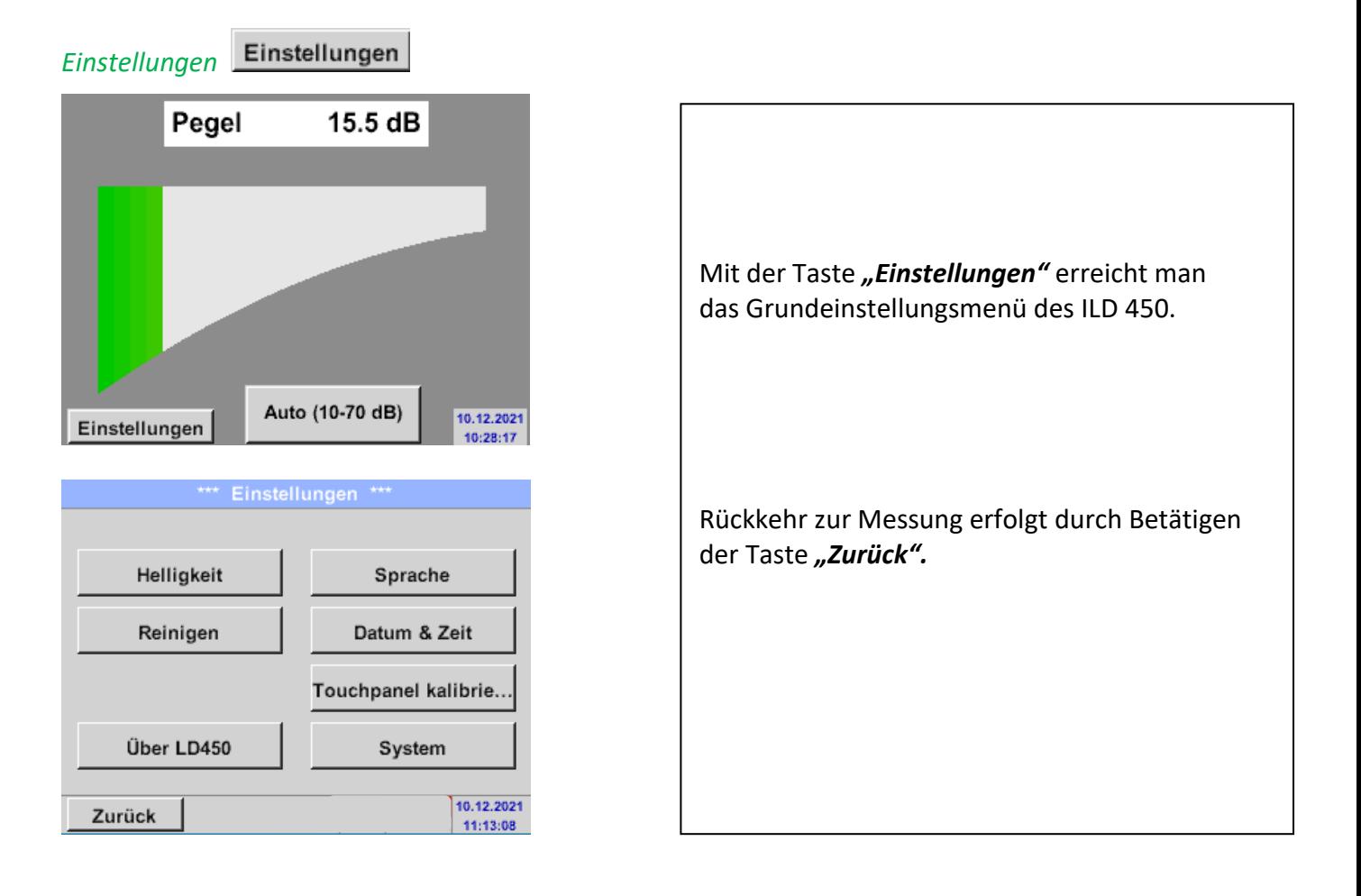

# <span id="page-12-0"></span>**11.3.1 Sprache**

Einstellungen ➔ Sprache

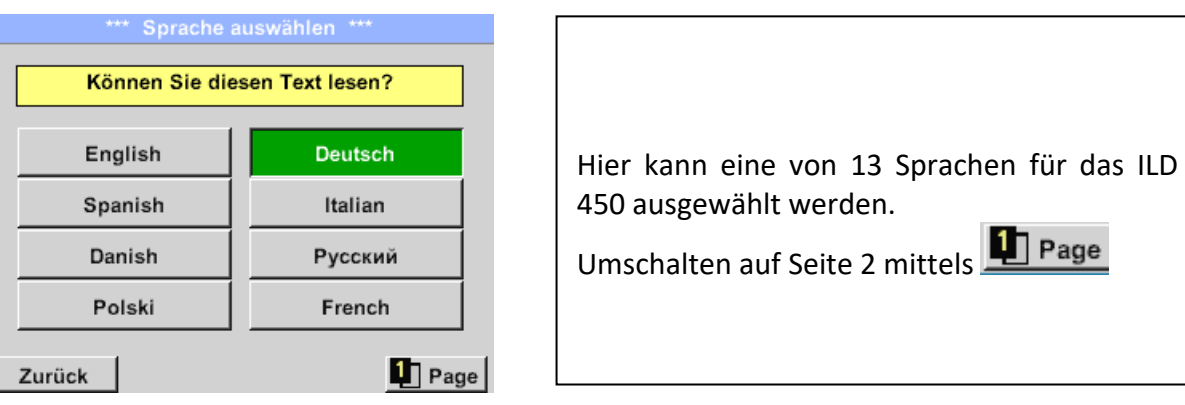

## <span id="page-12-1"></span>**11.3.2 Datum & Uhrzeit**

Einstellungen ➔ Datum & Zeit

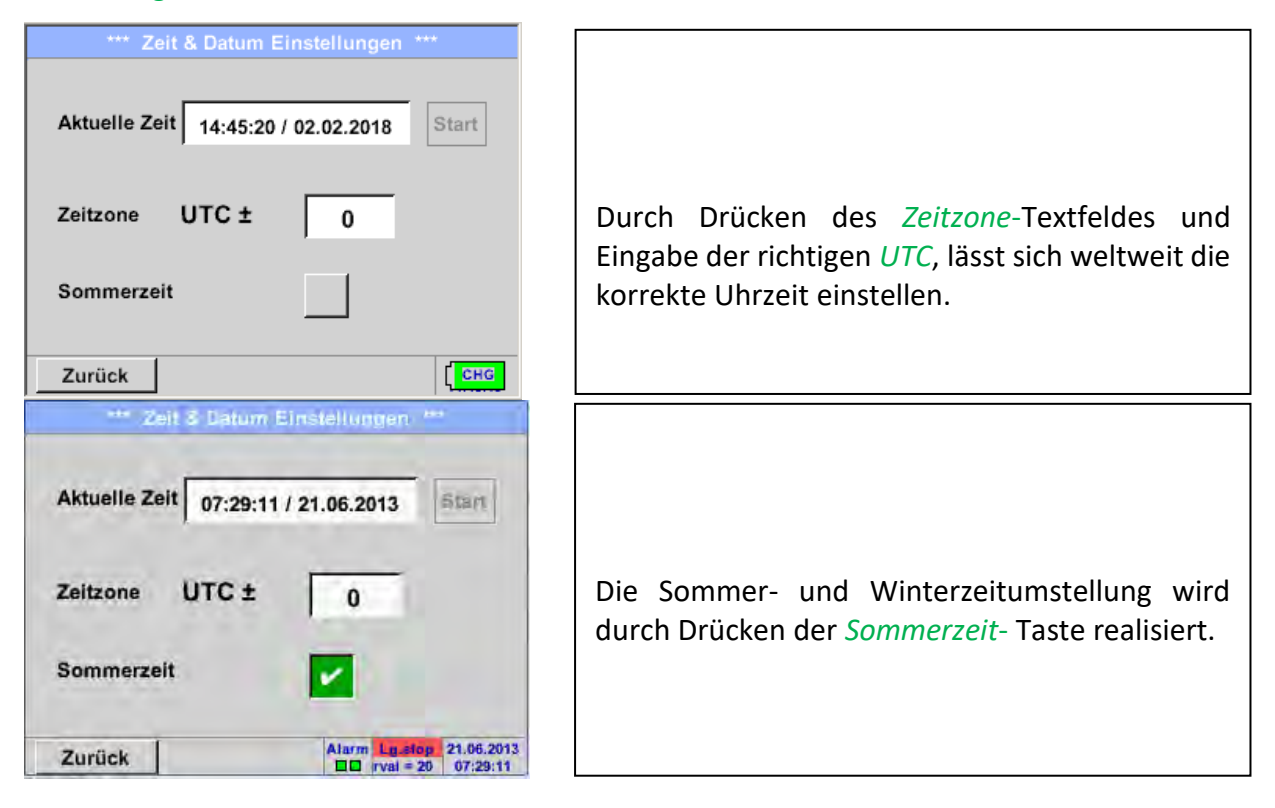

## <span id="page-13-0"></span>**11.3.3 Systemeinstellungen**

## <span id="page-13-1"></span>**11.3.3.1 System update**

Für das ILD 450 gibt es die Möglichkeit bei Bedarf ein Firmware-Update über den USB Stick a[uf](https://www.cs-instruments.com/de/)  das Gerät zu laden. Sollte ein Update nötig werden, können Sie dieses auf der Homepage [herunterladen.](https://www.cs-instruments.com/de/) 

Die erhalten Datei muss dann auf dem USB Stick extrahiert und wie unten beschrieben auf Ihr Gerät übertragen werden.

#### Einstellungen ➔ Geräteeinstellung ➔ System-Update

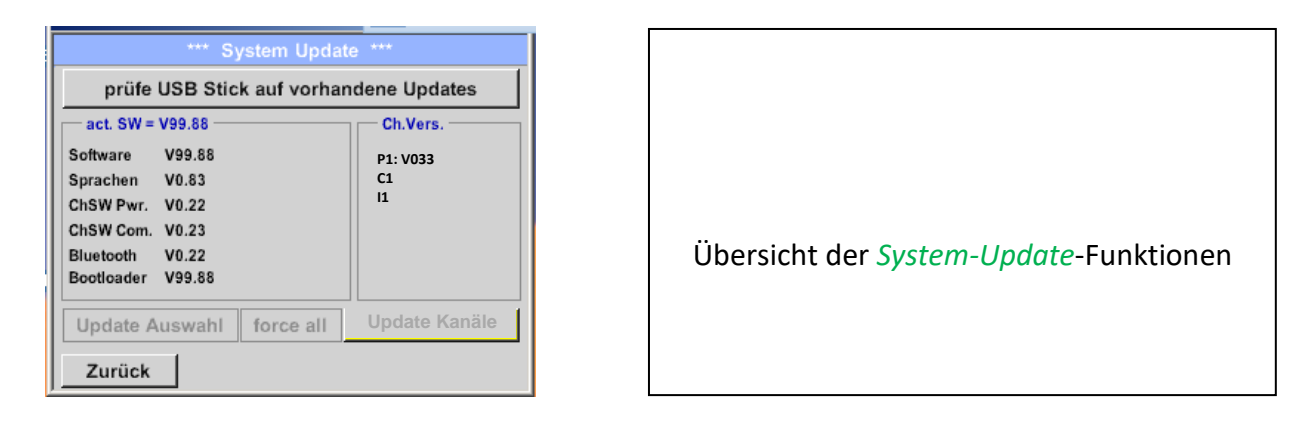

## <span id="page-13-2"></span>*11.3.3.1.1 Prüfung auf Updates*

Einstellungen ➔ System➔ System-Update ➔ prüfe USB-Stick auf vorhandene Updates

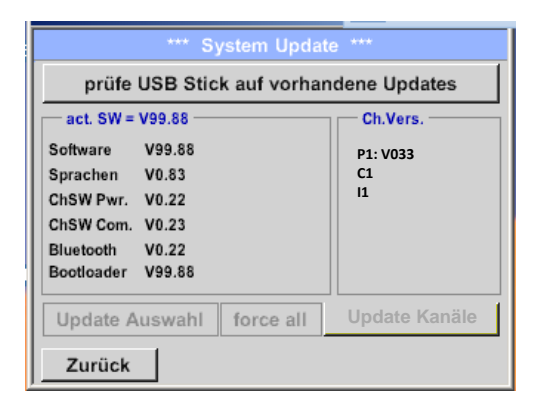

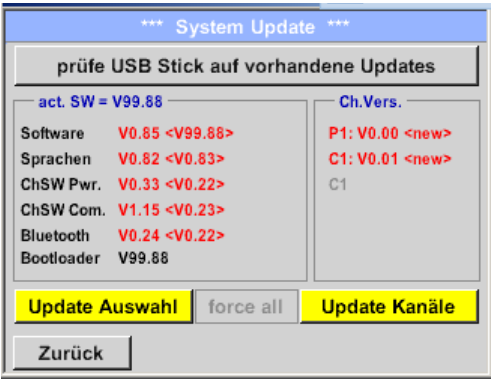

Wenn nach dem Drücken des *Prüfe-USB Stick-auf-vorhandene-Updates*- Taste folgende Meldungen im Fenster erscheinen, ist das ILD 450 nicht richtig mit dem USB-Stick verbunden oder es sind keine Dateien vorhanden.

Ist das ILD 450 korrekt mit dem USB-Stick verbunden und es gibt neue Versionen der einzelnen SW Parts, werden diese in roter Schrift gekennzeichnet.

Start des Updates erfolgt durch betätigen der Taste *" Update Auswahl"*.

Wird die Installation einer ältere Software-Version notwendig, muss die mit der Taste *"Force all"* ausgeführt werden.

# <span id="page-14-0"></span>**11.3.3.2 Werkseinstellungen**

#### <span id="page-14-1"></span>**11.3.3.2.1.1 Standard Einstellungen wiederherstellen**

#### Einstellungen ➔ System ➔ Zurücksetzen auf Standardeinstellungen

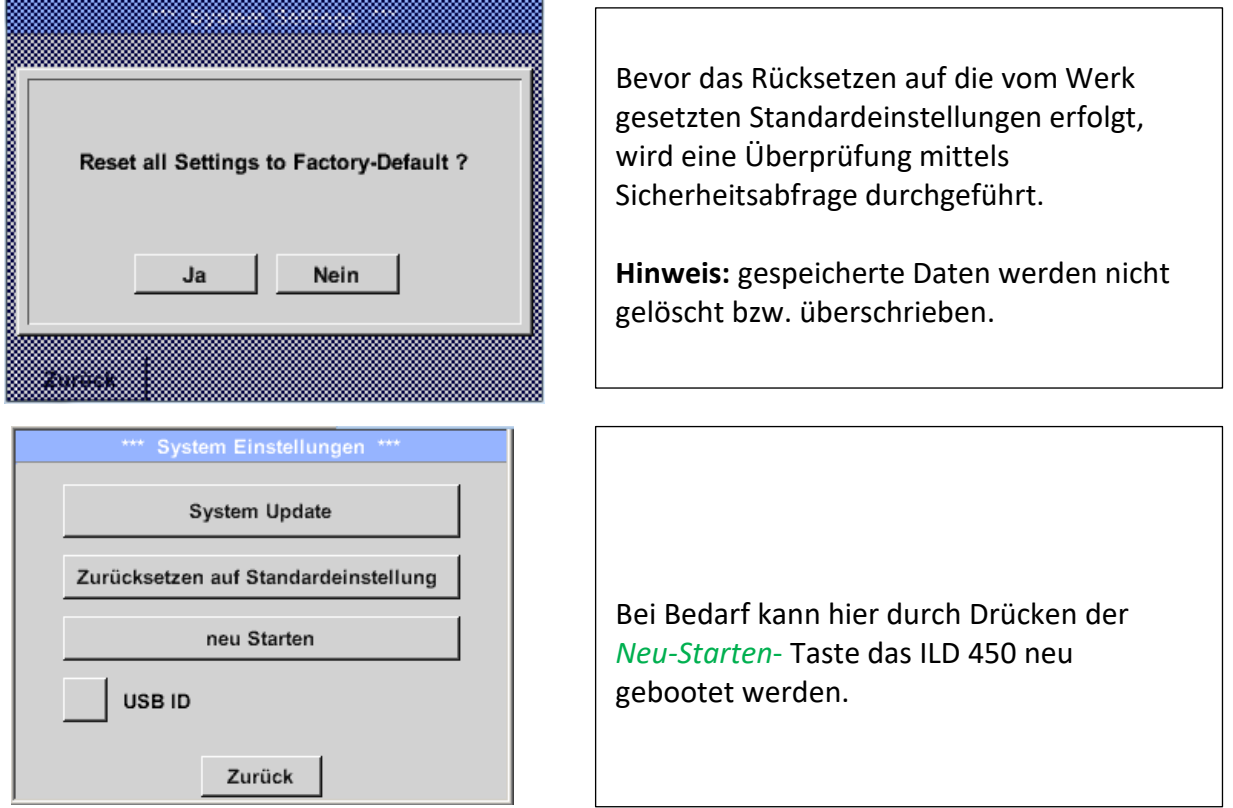

# <span id="page-14-2"></span>**11.3.4 Touchpanel kalibrieren**

#### Einstellungen ➔ Touchscreen-Kalibrierung

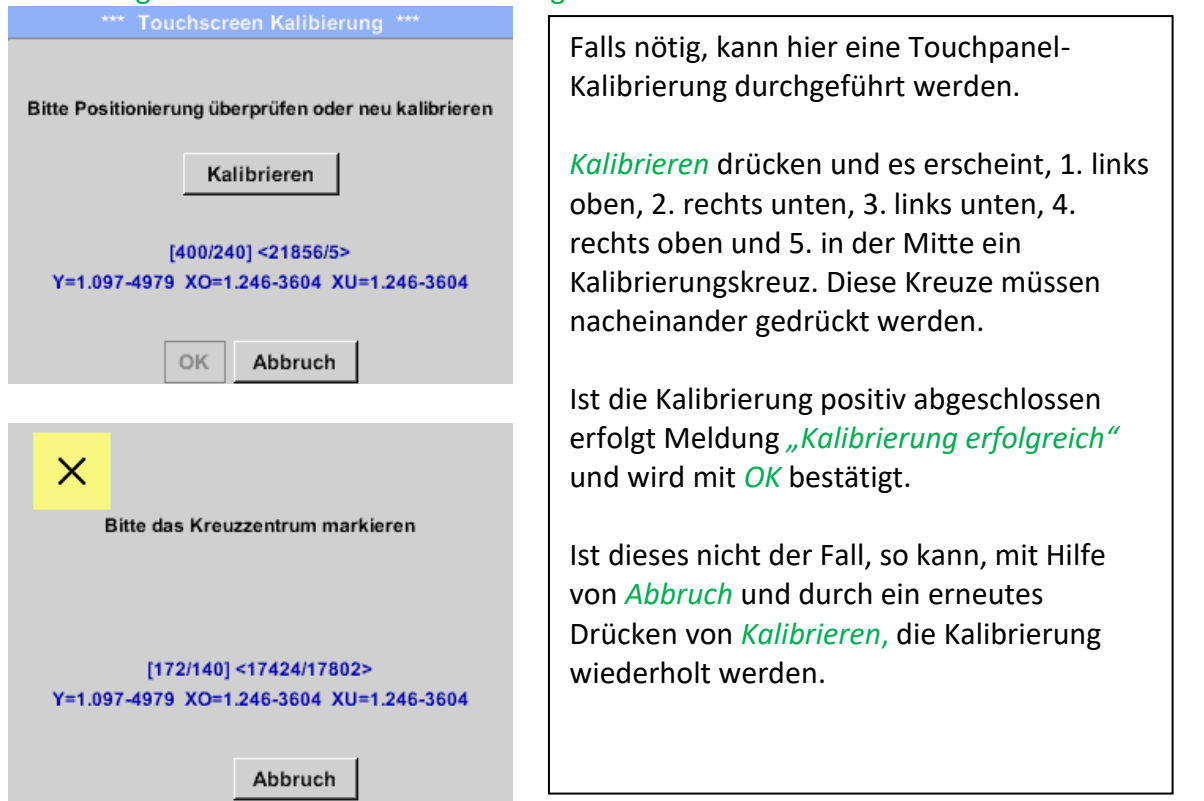

# <span id="page-15-0"></span>**11.3.5 Display-Helligkeit**

#### Einstellungen ➔ Helligkeit

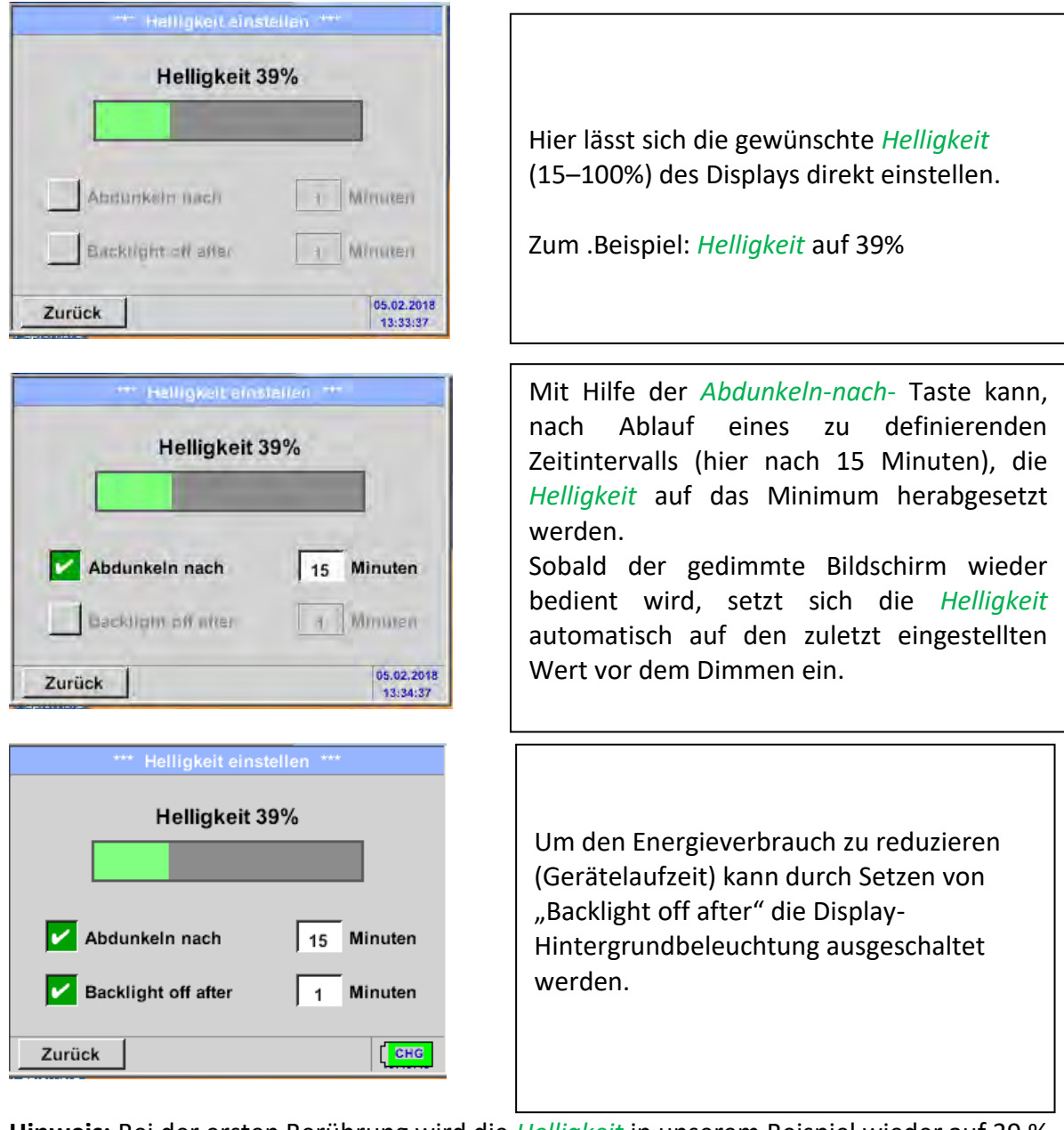

**Hinweis:** Bei der ersten Berührung wird die *Helligkeit* in unserem Beispiel wieder auf 39 % gesetzt. Danach ist wieder eine "normale" Funktionsbedienung möglich.

**Wichtig: Wenn die** *Abdunkeln-nach***-Taste nicht aktiviert ist, bleibt die Hintergrundbeleuchtung mit der aktuell eingestellten** *Helligkeit* **permanent an.**

## <span id="page-16-0"></span>**11.3.6 Reinigung**

#### Einstellungen ➔ Reinigen

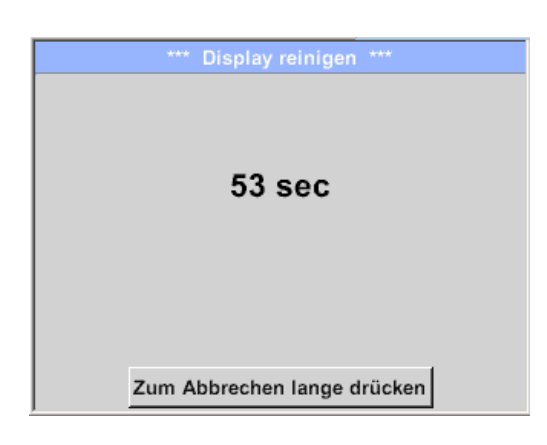

Diese Funktion kann zur Reinigung des Touchpanel während laufender Messungen genutzt werden.

Sollte eine Minute zur Reinigung nicht ausreichen, kann der Vorgang jederzeit wiederholt werden.

Sollte die Reinigung schneller beendet sein, so kann durch längeres Drücken (ein bis zwei Sekunden) der *Zum-Abbrechen-langedrücken*- Taste abgebrochen werden.

# <span id="page-16-1"></span>**11.3.7 Über ILD 450**

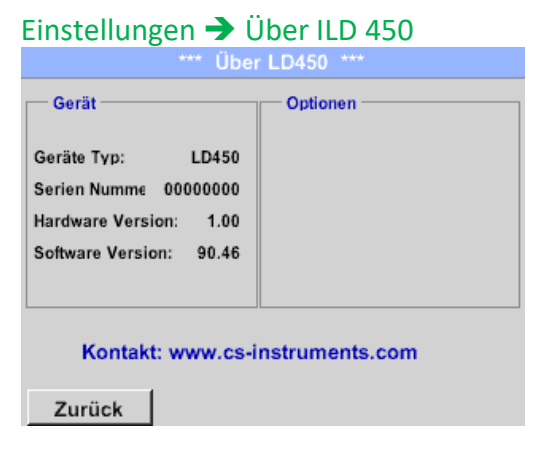

Übersicht der *Hard-* und *Softwareversion*, sowie der *Seriennummer* des ILD 450.

# <span id="page-17-0"></span>**12 Laden des Akkus**

Das Laden des Akkus geschieht innerhalb des Gerätes. Dazu wird das mitgelieferte Steckernetzteil mit der integrierten Ladebuchse des ILD 450 und der 230V Steckdose verbunden.

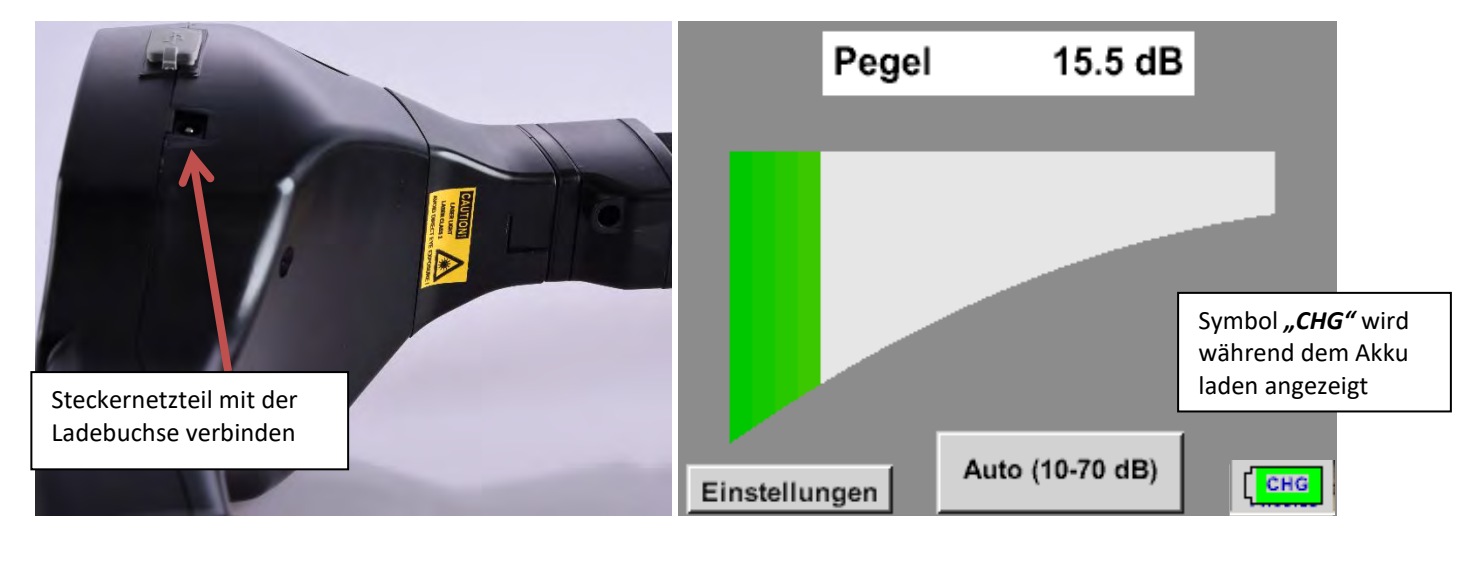

**CHG**

Das ILD 450 überprüft den Ladezustand des Akkus und startet den Ladevorgang gegebenenfalls automatisch.

Zur Schonung des verwendeten Li-ION Akkus schaltet sich das Gerät bei Erreichen einer Spannung von ca. 6,4V selbsttätig aus.

# <span id="page-18-0"></span>**13 Lieferumfang**

Das ILD 450 ist wahlweise als Einzelgerät oder in einem Set erhältlich. Das Set enthält alle Komponenten und Zubehörteile, die geschützt in einem robusten und schlagfesten Transportkoffer untergebracht sind.

In der nachfolgenden Tabelle sind die Komponenten mit ihren Bestellnummern aufgelistet.

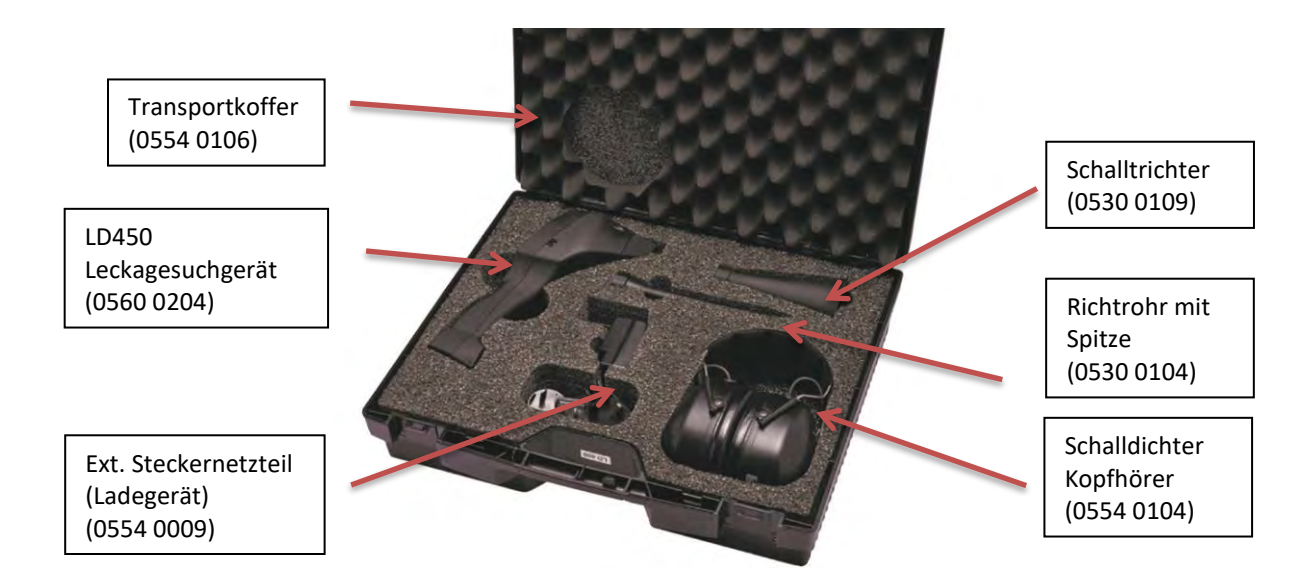

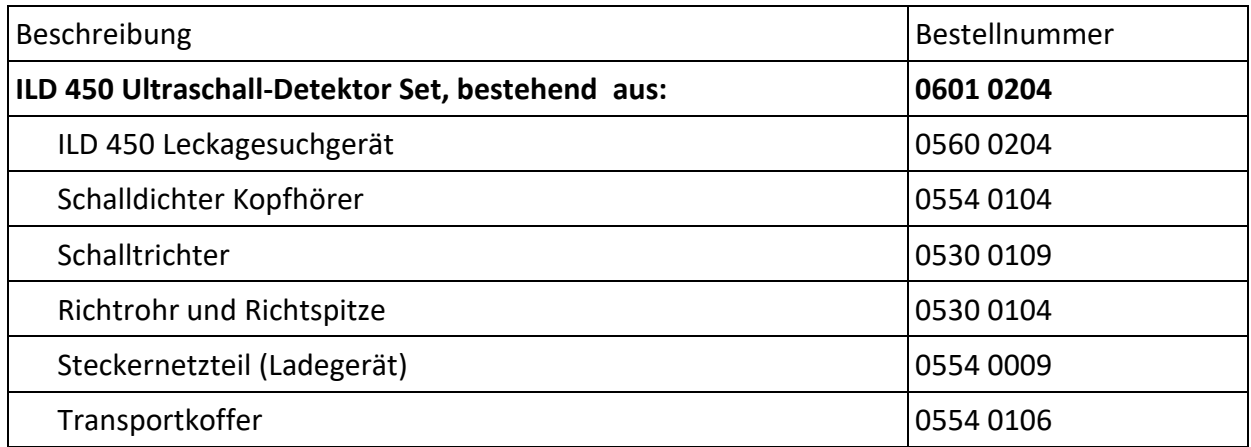

# <span id="page-19-0"></span>**14 Anhang**

Im Anhang auf den folgenden Seiten finden Sie die Konformitätserklärung zur elektromagnetischen Verträglichkeit und den Test Report des verwendeten Li-Ion Akkus.

#### <span id="page-19-1"></span>*14.1 Report UN 38.1*

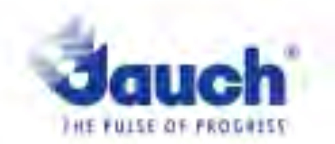

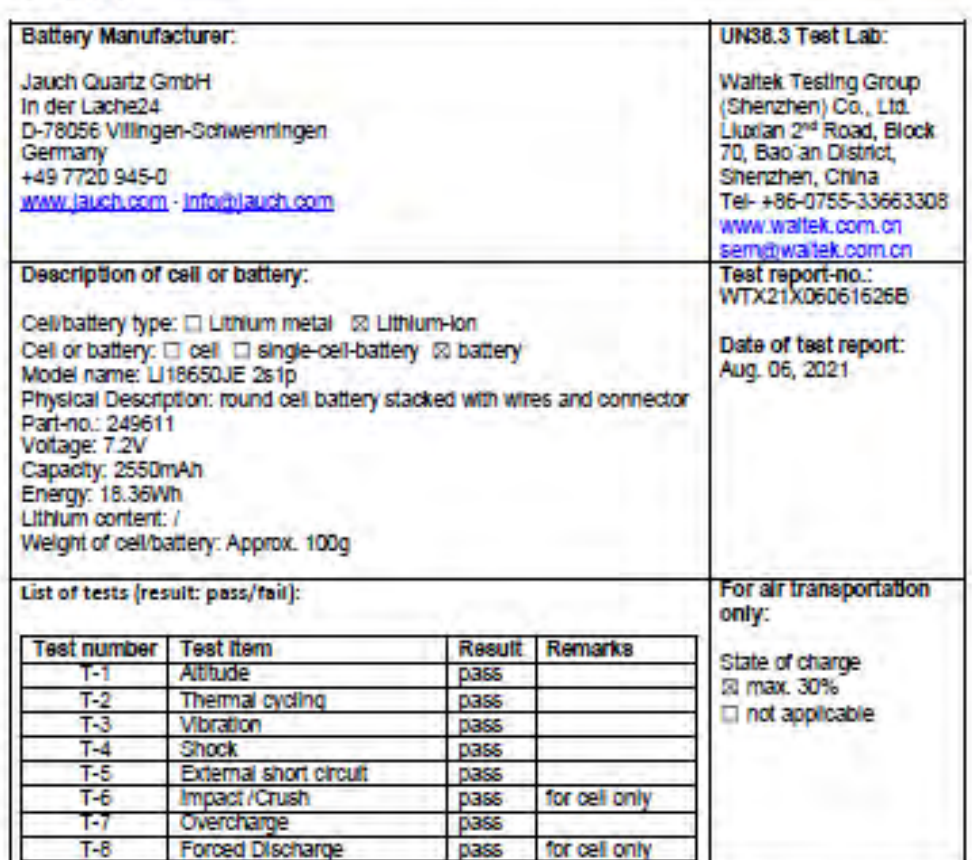

Lithium cells or batteries test summary according to UN38.3

Test results in accordance with the UNITED NATIONS "Recommendations on the TRANSPORT OF DANGEROUS GOODS" Manual of Test and Criteria ST/SG/AC.10/11 Rev.6, Amend. 1, 38.3. Cell manufacturing as well as battery assembly is done under the quality assurance program of ISO9001.

This document remains valid as long as no changes, modifications or additions are made to the model(s) described in this document. The model(s) has (have) been classified according to the applicable transport regulation and the UN Manual of Test and Criteria as of the date of the certification. The model(s) must be packed, labelled and documented according to country and other International requiations for transportation.

Name / Title of Signatory / Date Sonke Zacher / Healthof Project Management Aug. 31, 2021

Headquarters Jauch Quartz Gridhl - In der Lache 24 - 78058 Vitingen-Schwenningen - Germany<br>Registry court: Freiburg HRB 602574, Managing Director: Thomas Jauch

## <span id="page-20-0"></span>*14.2 Report IEC62133-2*

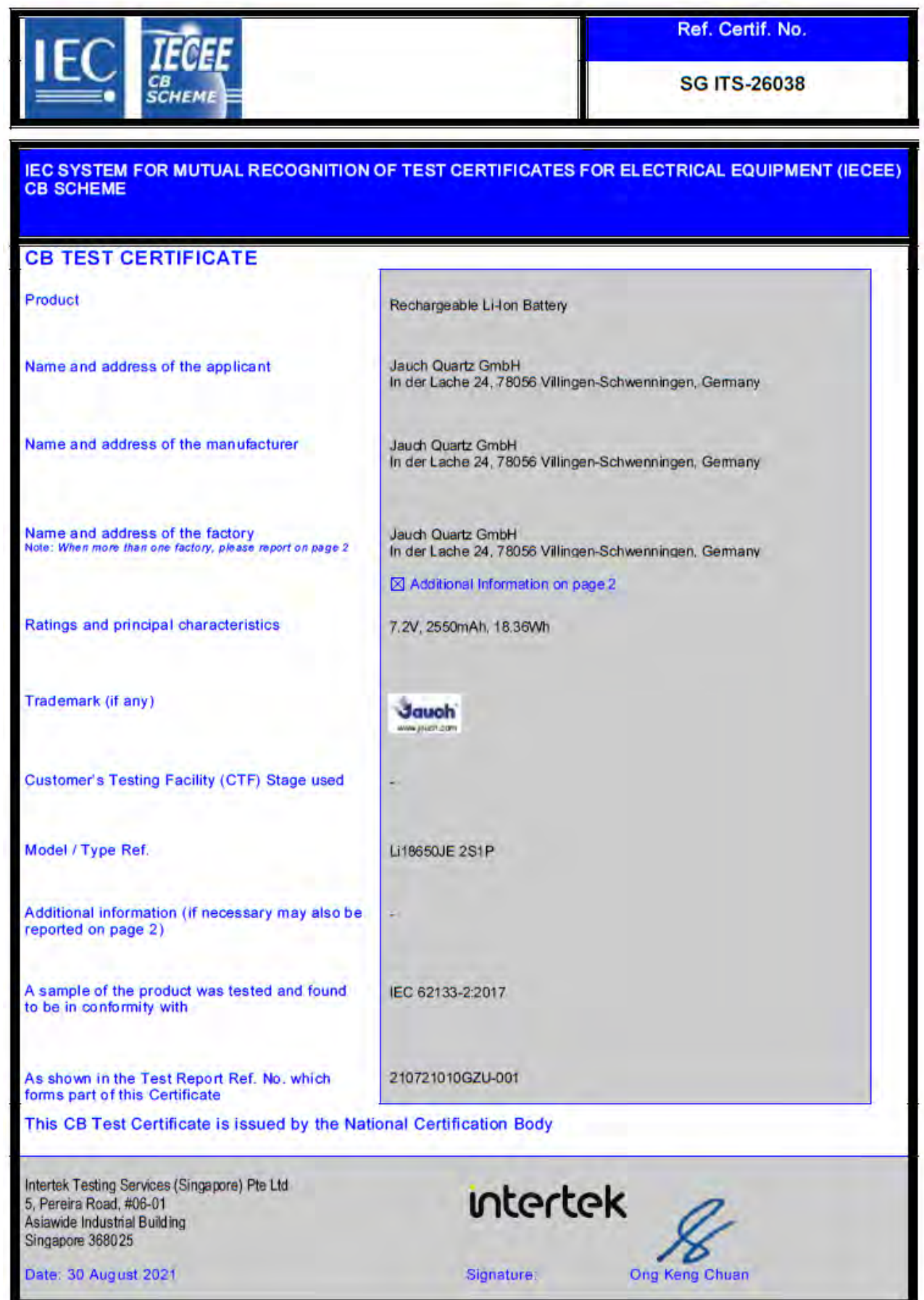